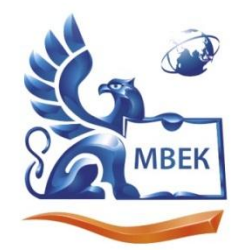

Автономная некоммерческая профессиональная образовательная организация «МЕЖДУНАРОДНЫЙ ВОСТОЧНО-ЕВРОПЕЙСКИЙ КОЛЛЕДЖ»

Пушкинская ул., д. 268, 426008, г. Ижевск. Тел.: (3412) 77-68-24. E-mail: mveu@mveu.ru, www. mveu.ru ИНН 1831200089. ОГРН 1201800020641

28.06.2024

# **МЕТОДИЧЕСКИЕ РЕКОМЕНДАЦИИ**

# **по выполнению практических работ**

при изучении профессионального модуля

# **ПМ.01 ОФОРМЛЕНИЕ И КОМПОНОВКА ТЕХНИЧЕСКОЙ ДОКУМЕНТАЦИИ**

**по профессии** 

**09.01.03 Оператор информационных систем и ресурсов**

 ДОКУМЕНТ ПОДПИСАН ЭЛЕКТРОННОЙ ПОДПИСЬЮ Сертификат: 01A879D600D9AF499849437C15CA3967FA Владелец: Новикова Варвара Валентиновна Действителен: с 03.04.2023 до 03.07.2024

Ижевск, 2024

В процессе практического занятия учащиеся выполняют одну или несколько практических работ (заданий) под руководством преподавателя в соответствии с изучаемым содержанием учебного материала.

Наряду с формированием умений и навыков в процессе практических занятий обобщаются, систематизируются, углубляются и конкретизируются теоретические знания, вырабатывается способность и готовность использовать теоретические знания на практике, развиваются интеллектуальные умения.

Практические занятия проводятся в форме практической подготовки в виде работ, связанных с будущей профессиональной деятельностью.

К практическим работам предъявляется ряд требований, основным из которых является полное, исчерпывающее описание всей проделанной работы, позволяющее судить о полученных результатах, степени выполнения заданий и профессиональной подготовке учащихся.

# **I. Практические работы:**

# **МДК 01.01 Выполнение работы по подготовке и обработке данных различных форматов**

### **Практическое занятие № 1. Ввод и редактирование текста с применением различных видов шрифтов, объем часов 2**

У1. Применять современные текстовые редакторы и процессоры;

У2. Использовать сочетания клавиш для редактирования и форматирования документов;

У3. Применять средства форматирования;

У5. создавать документы на основе шаблонов;

У6. сохранять документы в различных форматах

# **Цель практической работы:**

- Освоить базовые навыки работы с текстовым редактором при вводе и редактировании текста.
- Изучить основные виды шрифтов и научиться применять их для оформления различных типов текстов.

- 1. Ознакомьтесь с интерфейсом текстового редактора:
	- o Изучите расположение основных элементов интерфейса: панели инструментов, меню, рабочей области.
- Найдите инструменты для работы с текстом: ввод, выделение, копирование, вставка, удаление, поиск и замена.
- 2. Создайте новый текстовый документ:
	- Откройте текстовый редактор (Microsoft Word, Google Docs, LibreOffice Writer или аналогичный).
	- о Создайте новый документ и сохраните его под названием "Практическое занятие 1".
- 3. Выполните следующие действия по вводу и редактированию текста:
	- Введите несколько абзацев произвольного текста.
	- Выделите отдельные слова, предложения и абзацы.
	- Попрактикуйтесь в копировании, вставке, удалении и перемещении текста.
	- Используйте функцию "Найти и заменить" для замены слов в тексте.
- 4. Познакомьтесь с основными видами шрифтов:
	- Изучите классификацию шрифтов: с засечками (serif), без засечек (sans-serif), моноширинные, декоративные.
	- Найдите в текстовом редакторе инструменты для выбора шрифта, размера, стиля (жирный, курсив, подчеркнутый) и цвета текста.
- 5. Примените различные шрифты к тексту:
	- Выделите отдельные фрагменты текста и измените их шрифт, размер, стиль и цвет.
	- Поэкспериментируйте с различными сочетаниями шрифтов и стилей, чтобы увидеть, как они влияют на восприятие текста.

- Используйте различные источники для получения информации о видах шрифтов: учебники, статьи, онлайн-ресурсы.
- Обратите внимание на то, какие шрифты используются в различных типах документов: книгах, журналах, веб-сайтах, технической документации.
- Постарайтесь проанализировать, почему выбираются те или иные шрифты и как они влияют на восприятие информации.

• Сохраняйте результаты вашей работы.

# **Практическое занятие № 2. Создание многостраничного текстового документа с применением колонтитулов, объем часов 2**

У1. Применять современные текстовые редакторы и процессоры;

У4. Создавать структурированные документы и документы слияния;

### **Цель практической работы:**

- Освоить навыки создания многостраничных документов в текстовом редакторе.
- Научиться создавать и редактировать колонтитулы (верхние и нижние) для оформления документа.

- 1. Создание нового документа и настройка параметров страницы:
	- o Откройте текстовый редактор.
	- o Создайте новый документ.
	- o Установите следующие параметры страницы:
		- Формат бумаги: A4
		- $\blacksquare$  Поля: 2 см со всех сторон
		- Ориентация: Книжная
- 2. Ввод текста:
	- o Введите достаточно текста, чтобы документ состоял из нескольких страниц (например, скопируйте текст из любого источника).
- 3. Добавление и редактирование колонтитулов:
	- o Перейдите в режим редактирования колонтитулов (обычно двойным щелчком мыши в области верхнего или нижнего колонтитула).
	- o Верхний колонтитул: добавьте название документа по центру.
	- o Нижний колонтитул: добавьте нумерацию страниц по правому краю.
	- o Используйте инструменты редактора для изменения шрифта, размера и цвета текста в колонтитулах.
- 4. Настройка различных колонтитулов для разных секций (опционально):
	- o Если в документе несколько разделов, создайте для них разные колонтитулы: например, с разными названиями разделов в верхнем колонтитуле.
- 5. Дополнительные элементы оформления колонтитулов (опционально):
	- o Добавьте линии, рамки или изображения в колонтитулы, чтобы придать документу более профессиональный вид.

- Изучите дополнительные возможности текстового редактора по работе с колонтитулами: вставка даты и времени, автоматическое обновление номера страницы, использование переменных.
- Обратите внимание на то, как оформляются колонтитулы в различных типах документов (отчеты, курсовые работы, техническая документация) и постарайтесь применить полученные знания на практике.
- Сохраняйте результаты вашей работы.

### **Практическое занятие № 3. Форматирование и сохранение документов в соответствии с заданными параметрами, объем часов 2**

У3. Применять средства форматирования;

У6. Сохранять документы в различных форматах;

У8. создавать, настраивать, применять стили в документе с помощью текстового процессора;

У9. изменять структуру и форму текстовых документов;

### **Цель практической работы:**

- Освоить основные приемы форматирования текстовых документов.
- Научиться сохранять документы в различных форматах с заданными параметрами.

- 1. Создайте новый документ или откройте существующий:
	- o Откройте текстовый редактор и создайте новый документ, либо используйте ранее сохраненный документ "Практическое занятие  $1"$ .
- 2. Выполните следующие действия по форматированию текста:
	- o Шрифты и абзацы:
		- Измените шрифт, размер, стиль и цвет различных фрагментов текста.
		- Настройте выравнивание абзацев (по левому краю, по центру, по правому краю, по ширине).
		- Установите отступы для абзацев (слева, справа).
		- Измените межстрочный интервал.
	- o Списки:
		- Создайте маркированные и нумерованные списки.
		- Измените тип маркера или стиль нумерации.
	- $\circ$  Таблины:
		- Создайте таблицу с заданным количеством строк и столбцов.
		- Объедините и разделите ячейки таблицы.
- Измените ширину столбцов и высоту строк.
- Примените форматирование к тексту в ячейках таблицы.
- 3. Сохраните документ в различных форматах:
	- o Сохраните документ в стандартном формате вашего текстового редактора (например, .docx для Word).
	- o Сохраните документ в формате .pdf, выбрав необходимые параметры (размер файла, качество изображений, защита от редактирования).
	- o Сохраните документ в формате .txt, чтобы сохранить только текстовое содержание без форматирования.

- Изучите дополнительные возможности текстового редактора по форматированию документов: работа со стилями, вставка специальных символов, создание содержания, нумерация страниц и т.д.
- Попробуйте применить различные параметры сохранения документов, чтобы понять, как они влияют на размер файла и возможности редактирования.
- Сохраняйте результаты вашей работы.

# **Практическое занятие № 4. Создание и редактирование документов в облачных сервисах, объем часов 2**

У1. Применять современные текстовые редакторы и процессоры;

У7. Применять средства совместного редактирования;

У11. создавать сложные многостраничные документы с применением импортирования и внедрения текстовых, табличных и графических объектов из разных программных приложений;

У13. использовать встроенные функции резервирования в современных текстовых процессорах;

### **Цель практической работы:**

- Ознакомиться с преимуществами использования облачных сервисов для работы с текстовыми документами.
- Освоить основные функции облачных текстовых редакторов: создание, редактирование, форматирование, совместная работа.

- 1. Выбор облачного сервиса:
	- o Ознакомьтесь с популярными облачными сервисами для работы с документами:
		- Google Docs: <https://docs.google.com/>
		- Microsoft Word Online: <https://www.office.com/> (требуется учетная запись Microsoft)
		- Zoho Writer: <https://www.zoho.com/writer/>
	- o Выберите один из сервисов для выполнения практической работы.
- 2. Создание и редактирование документа:
	- o Войдите в выбранный сервис, используя свою учетную запись (или создайте новую).
	- o Создайте новый текстовый документ.
	- o Выполните следующие действия:
		- Введите несколько абзацев текста.
		- Отформатируйте текст, используя различные шрифты, стили, абзацные отступы.
		- Создайте маркированный и нумерованный списки.
- Добавьте заголовок к документу.
- 3. Совместная работа над документом (опционально):
	- Пригласите другого пользователя к совместной работе над документом (если сервис это позволяет).
	- Наблюдайте за изменениями, вносимыми другим пользователем в режиме реального времени.
	- о Оставьте комментарии к документу для другого пользователя.
- 4. Публикация и экспорт документа:
	- Изучите возможности сервиса по публикации документа в интернете (например, получение ссылки на просмотр или встраивание документа на сайт).
	- Экспортируйте документ на локальный компьютер в различных форматах (docx, pdf, txt).

- Обратите внимание на интерфейс облачного текстового редактора, сравните его с интерфейсом традиционного текстового редактора на вашем компьютере.
- Изучите дополнительные возможности облачного сервиса: шаблоны документов, работа с изображениями и таблицами, проверка орфографии, история изменений и т.д.
- Попробуйте выполнить редактирование документа с разных устройств (компьютер, планшет, смартфон) и убедитесь в доступности вашей работы с любой точки, где есть подключение к интернету.

# **Практическое занятие № 5. Оформление документов с таблицами, объем часов 2**

У3. Применять средства форматирования

### **Цель практической работы:**

- Освоить навыки создания и редактирования таблиц в текстовых документах.
- Научиться форматировать таблицы для достижения наглядности и соответствия требованиям к оформлению документов.

- 1. Создание таблицы:
	- o Откройте новый или существующий текстовый документ.
	- o Используйте инструменты текстового редактора для вставки таблицы:
		- Укажите количество строк и столбцов.
		- Либо нарисуйте таблицу, используя инструмент "Нарисовать таблицу".
- 2. Заполнение таблицы данными:
	- o Введите текстовые данные в ячейки таблицы.
	- o При необходимости используйте функции выравнивания текста в ячейках (по левому краю, по центру, по правому краю).
- 3. Форматирование таблицы:
	- o Изменение размеров:
		- Измените ширину столбцов и высоту строк, перетаскивая границы ячеек мышью.
		- Используйте меню или панель инструментов для точной настройки ширины и высоты.
	- o Границы и заливка:
		- Настройте толщину и цвет границ таблицы и ячеек.
		- Примените заливку к ячейкам или строкам таблицы для выделения важной информации.
	- o Объединение и разделение ячеек:
- Объедините несколько ячеек в одну, если это необходимо.
- Разделите одну ячейку на несколько.
- o Работа с рядами и столбцами:
	- Добавьте новые строки и столбцы в таблицу.
	- Удалите ненужные строки и столбцы.
- 4. Дополнительное оформление (опционально):
	- o Добавьте заголовок к таблице, используя функцию "Вставить надпись".
	- o Примените стили к таблице, чтобы изменить ее внешний вид.
	- o Вставьте изображения в ячейки таблицы при необходимости.

- Экспериментируйте с различными параметрами форматирования таблиц, чтобы добиться наглядного и профессионального вида.
- Изучите горячие клавиши для работы с таблицами, это значительно ускорит процесс их создания и редактирования.
- Сохраняйте результаты вашей работы.

# **Практическое занятие № 6. Оформление документов с иллюстрациями, объем часов 2**

У3. Применять средства форматирования

### **Цель практической работы:**

- Научиться добавлять иллюстрации (изображения, фигуры) в текстовые документы.
- Освоить приемы форматирования и позиционирования иллюстраций для создания наглядных и структурированных документов.

- 1. Добавление изображений:
	- o Откройте новый или существующий текстовый документ.
	- o Добавьте изображения в документ, используя один из следующих способов:
		- Вставка из файла: выберите команду "Вставить" -> "Изображение" и укажите путь к файлу изображения на вашем компьютере.
		- Копирование и вставка: скопируйте изображение из другого источника (например, веб-страницы) и вставьте его в документ.
- 2. Изменение размера и обрезка изображений:
	- o Выделите вставленное изображение и используйте маркеры по краям рамки, чтобы изменить его размер.
	- o При необходимости обрежьте изображение, чтобы удалить ненужные части.
- 3. Позиционирование изображений:
	- o Изучите различные варианты обтекания текстом:
		- "В тексте" изображение вставляется как символ и перемещается вместе с текстом.
		- "Вокруг рамки" текст обтекает изображение по прямоугольной рамке.
		- "По контуру" текст обтекает изображение по его внешнему контуру.
	- o Поэкспериментируйте с разными вариантами обтекания, чтобы выбрать наиболее подходящий для вашего документа.
- 4. Добавление фигур:
	- o Используйте инструмент "Фигуры" для добавления в документ геометрических фигур, стрелок, блок-схем и других элементов.
	- o Изменяйте размер, цвет, заливку и другие параметры фигур.
- 5. Добавление подписей к иллюстрациям (опционально):
	- o Используйте функцию "Вставить надпись", чтобы добавить подпись к изображению или фигуре.
	- o Введите номер и название иллюстрации в соответствии с требованиями к оформлению.

- Используйте разные типы иллюстраций: фотографии, рисунки, диаграммы, графики и т.д., чтобы сделать документ более наглядным и интересным.
- Соблюдайте правила авторского права при использовании иллюстраций из внешних источников.
- Сохраняйте результаты вашей работы.

# **Практическое занятие № 7. Создание документов на основе шаблонов. Применение стилевого оформления, объем часов 4**

У1. применять современные текстовые редакторы и процессоры;

У8. создавать, настраивать, применять стили в документе с помощью текстового процессора

### **Цель практической работы:**

- Освоить приемы работы с шаблонами документов для быстрого создания стандартных документов.
- Научиться применять стилевое оформление для обеспечения единообразия и профессионального вида документа.

### **Задания:**

- 1. Выбор и открытие шаблона:
	- o Откройте текстовый редактор и выберите команду "Создать" (обычно доступна на стартовом экране или в меню "Файл").
	- o Просмотрите доступные шаблоны документов (резюме, письма, отчеты, брошюры и т.д.).
	- o Выберите шаблон, который наиболее соответствует вашей задаче, и откройте его.
- 2. Редактирование содержания шаблона:
	- o Замените шаблонный текст и изображения на свои собственные.
	- o При необходимости добавьте новые элементы в документ (таблицы, списки, иллюстрации).
- 3. Изучение и применение стилей:
	- o Найдите панель инструментов "Стили" в вашем текстовом редакторе (обычно она находится на главной панели инструментов или во вкладке "Главная").
	- o Просмотрите доступные стили для заголовков, абзацев, списков и других элементов текста.
	- o Выделите фрагмент текста и примените к нему различные стили, чтобы увидеть, как они изменяют его внешний вид.
- 4. Создание собственных стилей (опционально):
	- o Если вам нужен уникальный стиль, который отсутствует в стандартном наборе, создайте его самостоятельно.
	- o Настройте параметры шрифта, абзаца, табуляции и другие параметры для нового стиля.
- 5. Обеспечение единообразия оформления:
	- o Используйте одинаковые стили для одинаковых элементов текста во всем документе (например, один стиль для всех заголовков первого уровня, другой стиль для всех цитат).
	- o Это обеспечит единообразие оформления и профессиональный вид документа.

- Обратите внимание, что шаблоны могут содержать не только элементы форматирования, но и примеры текста, которые могут помочь вам в работе.
- Изучите возможность создания собственных шаблонов документов на основе уже существующих.
- Сохраняйте результаты вашей работы.

# **Практическое занятие № 8. Преобразование, конвертирование и осуществление перекомпоновки в документах, объем часов 4**

У6. Сохранять документы в различных форматах;

У9. Изменять структуру и форму текстовых документов;

У10. Преобразовывать форматы и осуществлять перекомпоновку данных в текстовых документах

### **Цель практической работы:**

- Освоить приемы преобразования документов в различные форматы.
- Научиться осуществлять перекомпоновку данных и элементов оформления в документах для достижения необходимых результатов.

- 1. Конвертирование документов в разные форматы:
	- o Откройте текстовый документ, созданный в одной из предыдущих работ.
	- o Сохраните (конвертируйте) документ в следующие форматы:
		- PDF (Portable Document Format): для создания документа, который будет выглядеть одинаково на разных компьютерах и который нельзя легко изменить.
		- **TXT (Text File): для сохранения только текстового** содержимого документа без форматирования.
		- ODT (OpenDocument Text): для обеспечения совместимости документа с различными офисными пакетами.
	- o Откройте сохраненные файлы и сравните их содержимое и форматирование.
- 2. Перекомпоновка данных в документах:
	- o Работа с таблицами:
		- Создайте таблицу с несколькими строками и столбцами данных.
		- Используйте функции сортировки в таблице, чтобы изменить порядок строк по выбранному столбцу.
		- Скопируйте и вставьте данные из одной таблицы в другую, изменив их порядок или расположение.
- Работа с иллюстрациями и другими элементами:
	- Измените порядок элементов в документе, перемещая их с помошью мыши или комбинаций клавиш.
	- Скопируйте и вставьте элементы в другие части документа, сохраняя или изменяя их форматирование.
- 3. Использование специальных функций для перекомпоновки (опционально):
	- Изучите функции вашего текстового редактора, которые могут помочь в перекомпоновке данных (например, "Найти и заменить", "Специальная вставка").

- Обратите внимание на то, что при конвертации в некоторые форматы (например, .txt) часть информации о форматировании может быть утрачена.
- Используйте предварительный просмотр перед сохранением документа в другом формате, чтобы убедиться, что результат соответствует вашим ожиланиям.
- Сохраняйте результаты вашей работы.
- Попробуйте применить полученные знания для решения конкретных практических задач, связанных с преобразованием и перекомпоновкой документов.

### **Практическое занятие № 9. Сохранение, копирование и создание резервных копий документов, объем часов 2**

У6. Сохранять документы в различных форматах;

У12. работать с программами архивирования;

У13. Использовать встроенные функции резервирования в современных текстовых процессорах

### **Цель практической работы:**

- Освоить различные способы сохранения и копирования документов для обеспечения их сохранности и доступности.
- Научиться создавать резервные копии документов для предотвращения потери данных.

- 1. Сохранение документов:
	- o Откройте текстовый документ, созданный в одной из предыдущих работ.
	- o Выберите команду "Сохранить" или "Сохранить как..." в меню "Файл".
	- o Изучите доступные опции сохранения:
		- Выбор местоположения: укажите, где сохранить документ (на компьютере, в облачном хранилище, на съемном носителе).
		- Выбор формата файла: сохраните документ в нужном формате (docx, pdf, txt и т.д.).
		- Настройка параметров сохранения: при необходимости установите дополнительные параметры, такие как пароль на открытие или редактирование файла.
- 2. Копирование документов:
	- o Используйте разные способы копирования документа:
		- Копирование через буфер обмена: выделите файл документа в проводнике и нажмите Ctrl+C (копировать), затем перейдите в нужное место и нажмите Ctrl+V (вставить).
		- Копирование перетаскиванием: перетащите файл документа в нужное место, удерживая нажатой правую

кнопку мыши. В открывшемся меню выберите "Копировать".

- Создание копии через меню: кликните правой кнопкой мыши по файлу документа и выберите "Копировать". Затем перейдите в нужное место, кликните правой кнопкой мыши и выберите "Вставить".
- 3. Создание резервных копий:
	- o Ручное копирование: скопируйте важные документы на внешний носитель информации (флешку, жесткий диск) или в облачное хранилище.
	- o Использование специализированных программ: ознакомьтесь с программами для резервного копирования данных и попробуйте создать резервную копию вашего документа с их помощью.

- Регулярно сохраняйте свою работу, чтобы не потерять данные в случае сбоя программы или компьютера.
- Храните резервные копии документов в надежном месте, отдельном от основного хранилища данных.
- Изучите возможности автоматического сохранения и создания резервных копий в вашем текстовом редакторе или операционной системе.

# **Практическое занятие № 10. Редактирование графических объектов, объем часов 2**

У14. Применять средства ввода графической и текстовой информации

### **Цель практической работы:**

- Ознакомиться с базовыми приемами редактирования графических объектов в текстовых документах.
- Научиться изменять размер, форму, цвет и другие параметры графических объектов для создания наглядных и информативных документов.

- 1. Вставка графического объекта:
	- o Откройте новый или существующий текстовый документ.
	- o Вставьте графический объект в документ одним из следующих способов:
		- Вставка изображения из файла: используйте команду "Вставить" -> "Рисунок".
		- Вставка фигуры: используйте инструменты рисования текстового редактора для создания простых геометрических фигур, стрелок, линий и т.д.
- 2. Изменение размера и положения графического объекта:
	- o Выделите объект, щелкнув по нему мышью.
	- o Для изменения размера используйте маркеры по краям и углам рамки объекта.
	- o Для перемещения объекта перетащите его мышью в нужное место документа.
- 3. Редактирование формы объекта (для фигур):
	- o Выделите фигуру.
	- o Найдите инструменты редактирования узловых точек (обычно они появляются на рамке выделенного объекта).
	- o Перемещая узловые точки, измените форму фигуры.
- 4. Настройка цвета и стиля линий:
	- o Выделите объект (изображение или фигуру).
- o Найдите инструменты для изменения цвета заливки и контура объекта.
- o Поэкспериментируйте с различными цветами и толщиной линий.
- 5. Добавление текста к графическому объекту:
	- o Выделите объект и начните вводить текст. Текст будет размещаться поверх объекта.
	- o Для более гибкого позиционирования текста используйте надписи или текстовые блоки.

- Не бойтесь экспериментировать с разными инструментами и параметрами редактирования графики.
- Старайтесь создавать наглядные и легко воспринимаемые иллюстрации, которые дополняют текст документа.
- Сохраняйте результаты вашей работы.

# **Практическое занятие № 11. Получение информации заданной тематики из внешних источников (из сети), объем часов 2**

У1. Применять современные текстовые редакторы и процессоры;

### **Цель практической работы:**

- Освоить навыки поиска и обработки информации в сети Интернет.
- Научиться оценивать достоверность и актуальность найденной информации.
- Применять полученную информацию для решения задач по оформлению и компоновке технической документации.

- 1. Выбор темы и ключевых слов:
	- o Тема: "Требования к оформлению технической документации"
	- o Ключевые слова: ГОСТ, ЕСКД, техническая документация, оформление, чертежи, схемы, текстовые документы.
- 2. Поиск информации в сети Интернет:
	- o Используйте поисковые системы (Google, Яндекс) для поиска информации по заданной теме, используя ключевые слова и их сочетания.
	- o Проанализируйте не менее 5 разных источников информации: официальные сайты (например, Росстандарт), электронные библиотеки, статьи, форумы.
- 3. Оценка достоверности и актуальности информации:
	- o Обратите внимание на авторитетность источника информации (официальный сайт, научная публикация, блог неизвестного автора).
	- o Проверьте дату публикации информации и убедитесь, что она не устарела.
	- o Сопоставьте информацию из разных источников, чтобы убедиться в ее достоверности.
- 4. Обработка найденной информации:
	- o Выделите главные мысли и факты, относящиеся к теме занятия.
	- o При необходимости скопируйте текст или изображения из внешних источников, соблюдая правила авторского права.
- 5. Применение полученной информации:
	- o На основании найденной информации составьте краткий конспект по теме "Требования к оформлению технической документации".
	- o Используйте полученные знания в дальнейшей практической работе по оформлению документов.

- Используйте различные операторы поиска (кавычки для точного поиска, знак минус для исключения слов, оператор site: для поиска на конкретном сайте и т.д.) для уточнения результатов поиска.
- Сохраняйте ссылки на источники информации, которые показались вам наиболее полезными и достоверными.
- Не стесняйтесь обращаться к преподавателю за консультацией, если у вас возникают трудности с поиском или анализом информации.

# **Практическое занятие № 12. Настройка параметров сканирования, сканирование и распознавание текста, объем часов 2**

У14. Применять средства ввода графической и текстовой информации

### **Цель практической работы:**

- Освоить навыки сканирования документов с помощью сканера.
- Научиться настраивать параметры сканирования для получения качественных электронных копий документов.
- Ознакомиться с процессом распознавания текста (OCR) для перевода отсканированных документов в редактируемый формат.

- 1. Подготовка к сканированию:
	- o Убедитесь, что сканер подключен к компьютеру и установлен драйвер устройства.
	- o Очистите стекло сканера от пыли и грязи.
	- o Подготовьте документ для сканирования: разгладьте складки, удалите скрепки.
- 2. Сканирование документа:
	- o Откройте программу для сканирования (обычно поставляется вместе с драйвером сканера).
	- o Выберите тип сканирования (цветной, оттенки серого, чернобелый) в зависимости от типа документа и цели сканирования.
	- o Настройте разрешение сканирования (dpi). Для текстовых документов достаточно 300 dpi, для изображений может потребоваться более высокое разрешение.
	- o Выберите формат файла для сохранения отсканированного документа (PDF, JPEG, PNG и т.д.).
	- o Запустите процесс сканирования.
- 3. Распознавание текста (OCR):
	- o Откройте программу для распознавания текста (ABBYY FineReader, Adobe Acrobat Pro, онлайн-сервисы OCR).
	- o Загрузите отсканированный документ в программу.
	- o Выберите язык документа.
- o Запустите процесс распознавания текста.
- 4. Проверка и редактирование распознанного текста:
	- o Внимательно проверьте распознанный текст на наличие ошибок.
	- o Внесите необходимые исправления.
	- o Сохраните распознанный текст в редактируемом формате (docx, txt и т.д.).

- При сканировании важных документов рекомендуется создавать несколько копий с разными настройками (цветность, разрешение), чтобы выбрать оптимальный вариант.
- Качество распознавания текста зависит от качества исходного документа и настроек программы OCR.
- Ознакомьтесь с дополнительными функциями программы для распознавания текста, такими как сохранение форматирования, создание таблиц и т.д.

# Практическое занятие № 13. Сканирование и распознавание документов, содержащих графику, объем часов 4

У14. Применять средства ввода графической и текстовой информации

# Цель практической работы:

- Освоить особенности сканирования документов, содержащих как текст, так и графические элементы (рисунки, схемы, диаграммы).
- Научиться применять программы OCR для распознавания текста и сохранения графических элементов при обработке таких документов.

### Залания:

- 1. Подготовка документа и настройка сканера:
	- Выберите документ, содержащий как текст, так и графику.
	- о Очистите стекло сканера.
	- Откройте программу для сканирования и настройте параметры:
		- Тип сканирования: рекомендуется выбрать цветной режим или режим оттенков серого для сохранения качества графики.
		- Разрешение сканирования: используйте не менее 300 dpi для текста и более высокое разрешение (600 dpi и выше) для графики, если необходимо сохранить детали.
		- Формат файла: сохраняйте отсканированный документ в формате, поддерживающем как текст, так и графику (например, PDF, TIFF).
- 2. Сканирование документа.
- 3. Распознавание текста и обработка графики:
	- Откройте отсканированный документ в программе для распознавания текста (OCR).
	- Проверьте настройки OCR, чтобы убедиться, что программа корректно распознает как текст, так и графические элементы.
	- **В некоторых программах ОСК может потребоваться отдельно** указать области документа, содержащие текст и графику.
	- Запустите процесс распознавания.
- 4. Редактирование и сохранение результата:
- o Проверьте распознанный текст и исправьте ошибки.
- o Отредактируйте положение и размер графических элементов при необходимости.
- o Сохраните результат в формате, поддерживающем как текст, так и графику (например, PDF, DOCX).

- Качество распознавания текста и графики зависит от качества исходного документа и выбранных настроек сканирования и OCR.
- При необходимости используйте графический редактор для дополнительной обработки отсканированных изображений.
- Ознакомьтесь с дополнительными функциями программ OCR, которые могут быть полезны при работе с документами, содержащими графику (например, конвертация распознанных объектов в векторный формат).

# **Практическое занятие № 14. Получение информации от видеокамер, в том числе мобильных устройств, объем часов 2**

У14. Применять средства ввода графической и текстовой информации

# **Цель практической работы:**

- Освоить способы получения визуальной информации с помощью видеокамер, включая камеры мобильных устройств.
- Научиться применять полученные видеоматериалы для создания иллюстраций и других элементов технической документации.

- 1. Выбор объекта съемки:
	- o Выберите объект, который будет использоваться для создания иллюстраций в технической документации (деталь, устройство, процесс).
	- o Определите оптимальные условия для съемки (освещение, фон, ракурс).
- 2. Съемка видео:
	- o Используйте видеокамеру или камеру мобильного устройства для съемки выбранного объекта.
	- o Поэкспериментируйте с разными планами (общий, средний, крупный), ракурсами и углами съемки.
	- o Создайте несколько видеороликов с разными параметрами съемки.
- 3. Перенос видеоматериалов на компьютер:
	- o Подключите видеокамеру или мобильное устройство к компьютеру.
	- o Скопируйте отснятые видеофайлы на компьютер.
- 4. Извлечение кадров из видео и создание иллюстраций:
	- o Откройте видеофайл в программе для редактирования видео или в проигрывателе с функцией сохранения кадров.
	- o Выберите наиболее удачные кадры, демонстрирующие выбранный объект в необходимых ракурсах.
	- o Сохраните выбранные кадры в виде отдельных изображений.
- o При необходимости отредактируйте полученные изображения в графическом редакторе (кадрирование, коррекция цвета, добавление подписей и т.д.).
- 5. Вставка иллюстраций в техническую документацию:
	- o Используйте полученные изображения для создания иллюстраций в вашей технической документации.
	- o Соблюдайте правила оформления иллюстраций, принятые в вашей организации или в соответствии с ГОСТ.

- Уделите внимание качеству видеосъемки: обеспечьте хорошее освещение, выберите подходящий фон, избегайте дрожания камеры.
- Изучите возможности вашей видеокамеры или мобильного устройства: настройки разрешения видео, частоты кадров, зума, фокусировки.
- Ознакомьтесь с различными программами для редактирования видео и выберите ту, которая наиболее удобна для вас.

# **Практическое занятие № 15. Получение и использование снимков экрана, объем часов 2**

У14. Применять средства ввода графической и текстовой информации

# **Цель практической работы:**

- Освоить приемы создания снимков экрана (скриншотов).
- Научиться использовать скриншоты для иллюстрации технической документации, создания инструкций и презентаций.

- 1. Создание снимков экрана:
	- o Ознакомьтесь со способами создания скриншотов в вашей операционной системе:
		- Windows: используйте клавишу Print Screen (PrtScn), комбинацию клавиш Alt + Print Screen, инструмент "Ножницы" или приложение "Xbox Game Bar".
		- **•** macOS: используйте комбинации клавиш Command  $+$  Shift  $+ 3$  (весь экран), Command  $+$  Shift  $+ 4$  (выделенная область), Command + Shift  $+4 + \text{mpo6e}$ л (выделенное окно).
	- o Создайте несколько скриншотов различных окон, приложений и элементов интерфейса.
- 2. Редактирование скриншотов:
	- o Откройте сохраненные скриншоты в графическом редакторе (Paint, Photoshop, GIMP или аналогичном).
	- o Выполните необходимые операции редактирования:
		- Обрезка: удалите ненужные части изображения.
		- Изменение размера: уменьшите или увеличьте скриншот.
		- Добавление текста и стрелок: выделите важные элементы на скриншоте и добавьте пояснения.
		- Размытие конфиденциальной информации: если на скриншоте присутствуют персональные данные или другая конфиденциальная информация, размойте ее с помощью специального инструмента графического редактора.
- 3. Использование скриншотов в документах:
- o Вставьте отредактированные скриншоты в текстовый документ, презентацию или другой документ.
- o Добавьте подписи к скриншотам, если это необходимо.

- Старайтесь создавать скриншоты высокого качества, чтобы они были четкими и легко читаемыми.
- При редактировании скриншотов соблюдайте баланс между информативностью и эстетикой.
- Ознакомьтесь с дополнительными инструментами и функциями для создания и редактирования скриншотов, которые могут быть доступны в вашей операционной системе или в специализированных программах.

### **МДК 01.02. Манипулирование данными и формирование запросов к базе данных**

### **Практическое занятие № 1. Формирование электронной таблицы на основе текстовых документов, объем часов 4**

У1. Применять современные текстовые редакторы и процессоры;

У10. Преобразовывать форматы и осуществлять перекомпоновку данных в текстовых документах

### **Цель практической работы:**

- Освоить навыки импорта данных из текстовых документов в электронные таблицы.
- Научиться структурировать данные в табличном виде для удобства анализа и обработки.

- 1. Подготовка текстового документа:
	- o Создайте текстовый документ (.txt) со следующей информацией:

```
ФИО;Должность;Отдел;Телефон
Иванов Иван Иванович; Инженер; IT; 123-45-67
Петров Петр Петрович; Менеджер; Продажи; 890-12-34
Сидорова Сидония Сидоровна; Бухгалтер; Бухгалтерия; 567-89-01
```
- o Данные в каждой строке должны быть разделены символом ";" (точка с запятой).
- o Сохраните текстовый документ с названием "Сотрудники.txt".
- 2. Импорт данных в электронную таблицу:
	- o Откройте программу для работы с электронными таблицами (Microsoft Excel, Google Sheets, LibreOffice Calc).
	- o Создайте новую таблицу.
	- o Используйте функцию "Импорт данных" или "Открыть" и выберите созданный текстовый файл "Сотрудники.txt".
	- o В мастере импорта данных укажите, что данные разделены символом ";".
	- o Завершите процесс импорта.
- 3. Форматирование электронной таблицы:
- o Отформатируйте ячейки таблицы:
	- Установите жирный шрифт для заголовков столбцов.
	- Выровняйте данные в ячейках по центру или по левому краю, в зависимости от типа данных.
	- Настройте ширину столбцов для оптимального отображения данных.
- o Добавьте заголовок к таблице, например, "Список сотрудников".
- 4. Сохранение электронной таблицы:
	- o Сохраните таблицу в формате вашей программы (например, .xlsx для Excel).

- Изучите различные параметры импорта текстовых данных в электронные таблицы (разделители, кодировка текста).
- Ознакомьтесь с инструментами форматирования таблиц в вашей программе: изменение шрифтов, выравнивание, границы, заливка и т.д.
- Попробуйте импортировать данные из текстовых файлов с другими разделителями и форматами данных.

# **Практическое занятие № 2. Создание графиков и диаграмм на основе электронных таблиц, объем часов 2**

У1. Применять современные текстовые редакторы и процессоры;

У2. использовать сочетания клавиш для редактирования и форматирования документов;

У3. Применять средства форматирования

### **Цель практической работы:**

- Освоить инструменты создания графиков и диаграмм в электронных таблицах.
- Научиться выбирать подходящие типы диаграмм для визуализации различных видов данных.
- Оформлять графики и диаграммы в соответствии с требованиями к наглядности и информативности.

# **Задания:**

- 1. Подготовка данных:
	- o Откройте электронную таблицу, созданную в предыдущем занятии ("Список сотрудников").
	- o Добавьте в таблицу новый столбец "Зарплата" и введите произвольные данные о зарплате каждого сотрудника.

# 2. Создание графика:

- o Выделите диапазон ячеек, содержащий данные для построения графика (ФИО сотрудников и их зарплату).
- o На ленте или в меню найдите инструмент "Вставить график" или "Диаграмма".
- o Выберите тип графика "Гистограмма" или "Линейчатая диаграмма".
- o Настройте параметры графика:
	- Название графика.
	- Подписи осей.
	- Легенду (если необходимо).
	- Цвета и стили столбцов или линий.
- 3. Создание круговой диаграммы:
- o Выделите диапазон ячеек, содержащий данные о сотрудниках и их отделах.
- o Вставьте круговую диаграмму.
- o Настройте параметры диаграммы:
	- Название диаграммы.
	- Легенду.
	- Цвета сегментов.
	- Отображение долей или значений на сегментах.
- 4. Эксперименты с типами диаграмм:
	- o Попробуйте создать другие типы диаграмм (точечная, площадная, комбинированная), выбрав наиболее подходящий вариант для визуализации ваших данных.

- Изучите различные типы графиков и диаграмм и их назначение.
- Экспериментируйте с разными параметрами оформления графиков и диаграмм, чтобы добиться максимальной наглядности и информативности.
- Добавляйте заголовки и подписи к графикам и диаграммам, чтобы они были понятны без дополнительных пояснений.
- Сохраняйте электронную таблицу с созданными графиками и диаграммами.

### **Практическое занятие № 3. Формирование простых и сложных отчетов на основе электронных таблиц, объем часов 2**

- У1. Применять современные текстовые редакторы и процессоры;
- У3. Применять средства форматирования;
- У6. сохранять документы в различных форматах;
- У9. Изменять структуру и форму текстовых документов

#### **Цель практической работы:**

- Освоить инструменты формирования отчетов на основе данных из электронных таблиц.
- Научиться использовать функции и формулы для расчета итоговых значений и создания сводных таблиц.
- Оформлять отчеты в соответствии с требованиями к структуре и наглядности.

- 1. Формирование простого отчета:
	- o Откройте электронную таблицу с данными о сотрудниках.
	- o Создайте отчет, содержащий следующую информацию:
		- Общее количество сотрудников.
		- Средняя зарплата по компании.
		- Максимальная и минимальная зарплата.
	- o Используйте функции СУММ(), СРЗНАЧ(), МАКС() и МИН() для расчета необходимых значений.
	- o Оформите отчет в виде таблицы с заголовками и четкими подписями к каждому значению.
- 2. Создание сводной таблицы:
	- o Создайте сводную таблицу для анализа зарплаты сотрудников по отделам:
		- Перейдите на вкладку "Вставка" и выберите "Сводная таблица".
		- Укажите диапазон данных для сводной таблицы (вся таблица со сотрудниками).
		- Перетащите поля "Отдел" и "Зарплата" в области "Строки" и "Значения" соответственно.
- o Проанализируйте полученные данные о средней, минимальной и максимальной зарплате в каждом отделе.
- 3. Формирование сложного отчета:
	- o Создайте отчет, который включает в себя как простые расчеты, так и данные из сводной таблицы.
	- o Оформите отчет с использованием различных элементов форматирования: заголовков, подзаголовков, списков, таблиц.
	- o Добавьте в отчет диаграмму, визуализирующую данные из сводной таблицы.

- Изучите различные функции и формулы электронных таблиц, которые могут быть использованы для расчета и анализа данных.
- Ознакомьтесь с дополнительными возможностями сводных таблиц: фильтрация, сортировка, группировка данных.
- При оформлении отчетов соблюдайте принципы наглядности и информативности: используйте заголовки, подписи, выравнивание, разные шрифты и цвета для выделения важной информации.
- Сохраняйте созданные отчеты в отдельных файлах или на отдельных листах электронной таблицы.

# **Практическое занятие № 4. Актуализация информации в электронных таблицах, объем часов 2**

У1. Применять современные текстовые редакторы и процессоры;

У8. создавать, настраивать, применять стили в документе с помощью текстового процессора;

### **Цель практической работы:**

- Освоить приемы обновления данных в электронных таблицах.
- Научиться использовать функции и инструменты для автоматического обновления данных из внешних источников.
- Обеспечивать актуальность и достоверность информации в электронных таблицах.

- 1. Ручное обновление данных:
	- o Откройте электронную таблицу с данными о сотрудниках.
	- o Измените некоторые данные в таблице, например:
		- Измените должность одного из сотрудников.
		- Добавьте нового сотрудника в список.
		- Удалите одного сотрудника из списка.
	- o Проанализируйте, как изменения в таблице повлияли на результаты расчетов в отчетах и сводных таблицах, созданных на предыдущих занятиях.
- 2. Обновление данных с помощью ссылок на другие ячейки и листы:
	- o Создайте отдельный лист в электронной таблице для хранения данных о ставках налогов (например, НДФЛ, страховые взносы).
	- o В таблице со сотрудниками добавьте столбец "Налог" и рассчитайте сумму налога для каждого сотрудника, используя ссылки на ячейки с данными о ставках налогов на другом листе.
	- o Измените ставки налогов на отдельном листе и убедитесь, что суммы налога в таблице со сотрудниками обновились автоматически.
- 3. Обновление данных из внешнего файла (опционально):
	- o Создайте текстовый файл с обновленными данными о сотрудниках (например, с измененными зарплатами).

o Используйте функцию "Импорт данных" для обновления соответствующих ячеек в вашей электронной таблице.

- Изучите различные способы обновления данных в электронных таблицах и выберите наиболее подходящий для конкретной ситуации.
- При использовании ссылок на другие ячейки или листы обратите внимание на правильность указания адресов ячеек.
- При импорте данных из внешних файлов убедитесь, что формат и структура данных соответствуют вашей электронной таблице.

# **Практическое занятие № 5. Построение типовой базы данных по индивидуальным заданиям, объем часов 4**

- У1. Применять современные текстовые редакторы и процессоры;
- У15. Выполнять обновление информации в базах данных

### **Цель практической работы:**

- Освоить базовые навыки проектирования и создания реляционных баз данных.
- Научиться определять сущности, атрибуты и связи между ними для моделирования предметной области.
- Применять полученные знания для создания базы данных в соответствии с индивидуальным заданием.

- 1. Выбор темы и определение сущностей:
	- o Получите индивидуальное задание от преподавателя на создание базы данных для конкретной предметной области (например, библиотека, магазин, учебное заведение).
	- o Определите основные сущности вашей предметной области (например, книги, авторы, читатели для библиотеки).
- 2. Определение атрибутов сущностей:
	- o Для каждой сущности определите набор атрибутов (свойств), которые необходимо хранить в базе данных (например, для сущности "Книга" атрибуты могут быть: название, автор, год издания, жанр).
	- o Укажите тип данных для каждого атрибута (текст, число, дата и т.д.).
- 3. Определение связей между сущностями:
	- o Определите, какие связи существуют между выделенными сущностями (например, книга может иметь нескольких авторов, читатель может брать несколько книг).
	- o Укажите тип связи для каждой пары сущностей (один-ко-многим, многие-ко-многим).
- 4. Создание схемы базы данных:
	- o Нарисуйте схему базы данных, используя нотацию ERD (Entity-Relationship Diagram) или аналогичную.
- На схеме укажите сущности, атрибуты и связи между ними.
- 5. Создание базы данных в СУБД:
	- **Выберите систему управления базами данных (СУБД) для** создания базы данных (например, MySQL, PostgreSQL, Microsoft Access).
	- **Создайте базу данных в выбранной СУБД.**
	- о Создайте таблицы в базе данных, соответствующие выделенным сущностям, и укажите атрибуты для каждой таблицы.
	- Установите связи между таблицами в соответствии с вашей схемой.

- Внимательно изучите индивидуальное задание и уточните у преподавателя все непонятные моменты.
- При проектировании базы данных учитывайте требования к ее целостности, согласованности и эффективности.
- Используйте специализированные программы или онлайн-сервисы для создания схем баз данных (например, draw.io, Lucidchart).
- Ознакомьтесь с документацией по выбранной СУБД для получения информации о ее возможностях и особенностях работы.

# **Практическое занятие № 6. Задание связей между таблицами базы данных, объем часов 2**

У1. Применять современные текстовые редакторы и процессоры;

У15. Выполнять обновление информации в базах данных

### **Цель практической работы:**

- Освоить практические навыки установления связей между таблицами в базе данных.
- Понять, как связи обеспечивают целостность и согласованность данных.
- Научиться использовать различные типы связей: один-ко-многим, многие-ко-многим.

- 1. Открытие базы данных:
	- o Откройте базу данных, созданную на предыдущем занятии, в выбранной вами СУБД.
	- o Ознакомьтесь с таблицами базы данных и их структурой.
- 2. Задание связи "один-ко-многим":
	- o Выберите две таблицы, между которыми существует связь "одинко-многим" (например, "Авторы" и "Книги" в базе данных библиотеки).
	- o В таблице "Книги" добавьте новый столбец "ID\_автора", который будет хранить идентификатор автора книги.
	- o В интерфейсе СУБД найдите инструмент для задания связей между таблицами (обычно это делается в режиме дизайнера таблиц или схем).
	- o Установите связь между таблицами "Авторы" и "Книги" по полю "ID\_автора". Тип связи - "один-ко-многим".
- 3. Задание связи "многие-ко-многим":
	- o Выберите две таблицы, между которыми существует связь "многие-ко-многим" (например, "Книги" и "Жанры" в базе данных библиотеки).
	- o Создайте новую таблицу "Книги\_жанры" с двумя столбцами: "ID\_книги" и "ID\_жанра". Эта таблица будет служить для хранения связей между книгами и жанрами.
- o Установите связи "один-ко-многим" между таблицами "Книги" и "Книги жанры" по полю "ID книги", а также между таблицами "Жанры" и "Книги жанры" по полю "ID жанра".
- o Теперь каждая книга может быть связана с несколькими жанрами, и каждый жанр может быть связан с несколькими книгами.
- 4. Проверка связей:
	- o Добавьте несколько записей в таблицы, убедившись, что связи между ними работают корректно.
	- o Попробуйте удалить запись из одной таблицы и проверьте, как это повлияет на связанные данные в других таблицах.

- Внимательно проанализируйте связи между сущностями вашей предметной области, прежде чем задавать связи между таблицами в базе данных.
- Изучите различные типы связей и их свойства (каскадное удаление, обновление и т.д.).
- Ознакомьтесь с возможностями вашей СУБД по заданию и редактированию связей между таблицами.

### Практическое занятие № 7. Внесение информации в базу данных, объем часов 4

- У1. Применять современные текстовые редакторы и процессоры;
- У15. Выполнять обновление информации в базах данных

### Цель практической работы:

- Освоить практические навыки внесения данных в таблицы базы данных.
- Понять принципы обеспечения целостности данных при добавлении новой информации.
- Научиться использовать различные способы ввода данных: ручной ввод, импорт из файлов.

### Залания:

- 1. Подготовка данных:
	- о Определите, какие данные вы будете вносить в каждую таблицу базы данных, созданной на предыдущих занятиях.
	- Подготовьте необходимую информацию (текстовые данные. числа, даты) в соответствии со структурой таблиц.
- 2. Ручной ввод данных:
	- о Откройте базу данных в вашей СУБД.
	- Выберите таблицу, в которую вы хотите внести данные.
	- Используйте интерфейс СУБД для добавления новых записей в таблицу.
	- Введите данные в соответствующие поля каждой записи, соблюдая типы данных и ограничения, установленные для столбцов.
	- о Сохраните изменения.
	- Пример: в базе данных библиотеки вы можете вручную добавить информацию о новой книге в таблицу "Книги", затем добавить информацию об авторе этой книги в таблицу "Авторы" и связать эти записи с помощью связи "один-ко-многим", установленной на предыдущем занятии.
- 3. Импорт данных из файла (опционально):
- Если у вас есть данные в электронной таблице или текстовом файле, вы можете импортировать их в базу данных.
- о Ознакомьтесь с возможностями вашей СУБД по импорту данных.
- Убедитесь, что формат и структура данных в файле соответствуют структуре таблицы в базе данных.
- Выполните импорт данных, следуя инструкциям вашей СУБД.
- 4. Проверка внесенных данных:
	- о После внесения данных проверьте их на корректность и согласованность.
	- Убедитесь, что связи между таблицами работают правильно, и что данные отображаются в соответствующих полях связанных таблиц.

- При ручном вводе данных будьте внимательны и избегайте ошибок.
- Используйте функции валидации данных, если они доступны в вашей СУБД, чтобы предотвратить ввод некорректных значений.
- Перед импортом данных из файла внимательно проверьте формат и структуру данных в файле.
- Регулярно создавайте резервные копии вашей базы данных, чтобы в случае ошибки можно было восстановить данные.

# Практическое занятие № 8. Построение запросов на добавление и удаление данных в базу данных, объем часов 2

- У15. Выполнять обновление информации в базах данных;
- У16. Формировать отчеты с помощью запросов к базам данных

### Цель практической работы:

- Освоить язык SQL (Structured Query Language) для управления данными в базе данных.
- Научиться создавать запросы на добавление (INSERT) и удаление (DELETE) данных в таблицах базы данных.
- Понимать принципы работы с данными в реляционных базах данных.

### Залания:

- 1. Ознакомление с основами SOL:
	- Изучите базовый синтаксис языка SQL для команд INSERT и DELETE.
	- **O** Познакомьтесь с ключевыми словами: INSERT INTO, VALUES, DELETE FROM, WHERE.
	- Найдите информацию о типах данных в SQL и правилах их использования в запросах.
- 2. Построение запросов на добавление данных (INSERT):
	- о Откройте интерфейс для выполнения SQL-запросов в вашей СУБД.
	- Напишите и выполните несколько SQL-запросов INSERT для добавления новых записей в разные таблицы вашей базы данных.
	- о Пример: добавление новой книги в таблицу "Книги" в базе ланных библиотеки:

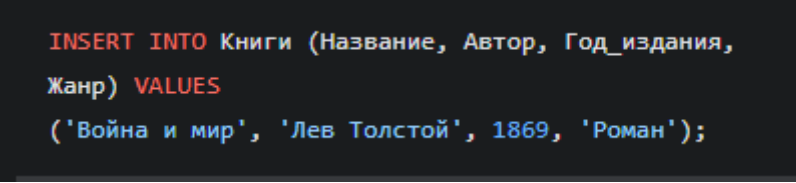

- 3. Построение запросов на удаление данных (DELETE):
	- Напишите и выполните SQL-запросы DELETE для удаления записей из вашей базы данных.
- **Используйте условие WHERE для удаления только** определенных записей, соответствующих заданным критериям.
- о Пример: удаление книги "Война и мир" из таблицы "Книги":

DELETE FROM Книги WHERE Название = 'Война и мир';

- 4. Проверка результатов:
	- После выполнения каждого запроса проверьте состояние вашей базы данных, чтобы убедиться, что данные были добавлены или удалены корректно.

- Внимательно проверяйте синтаксис ваших SQL-запросов перед их выполнением, чтобы избежать ошибок.
- Используйте тестовые данные для отработки навыков создания запросов, прежде чем работать с реальными данными.
- Создавайте резервные копии базы данных перед выполнением запросов DELETE, чтобы в случае ошибки можно было восстановить данные.
- Изучите дополнительные возможности языка SQL, такие как обновление данных (UPDATE), сортировка (ORDER BY), группировка (GROUP BY) и т.д.

# Практическое занятие № 9. Построение запросов на изменение данных, объем часов 2

- У15. Выполнять обновление информации в базах данных;
- У16. Формировать отчеты с помощью запросов к базам данных

#### Цель практической работы:

- Освоить использование SQL-запроса UPDATE для изменения существующих данных в базе данных.
- Научиться применять условия WHERE для выборочного обновления записей.
- Понимать важность точности и аккуратности при изменении данных в базе ланных.

#### Залания:

- 1. Ознакомление с SQL-запросом UPDATE:
	- **Изучите синтаксис команды UPDATE:**

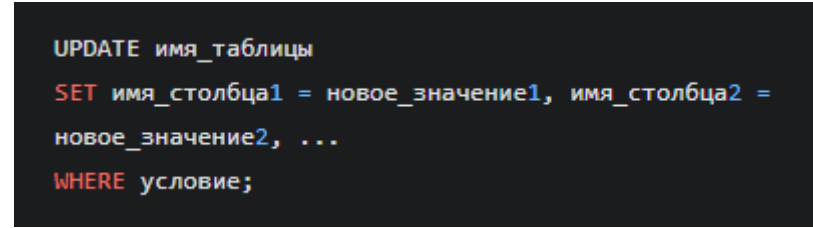

- **Разберите примеры использования UPDATE с** условием WHERE и без него.
- 2. Изменение данных в одной записи:
	- о Откройте интерфейс для выполнения SQL-запросов в вашей СУБД.
	- **Напишите и выполните запрос UPDATE** для изменения значения одного или нескольких полей в конкретной записи таблицы. Используйте условие WHERE, чтобы выбрать нужную запись.
	- Пример: изменение года издания книги "Война и мир" в таблице "Книги":

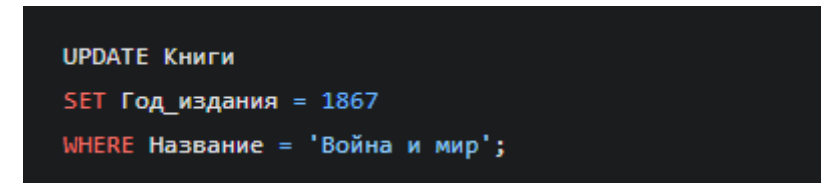

3. Изменение данных в нескольких записях:

- Напишите и выполните запрос UPDATE для изменения данных в нескольких записях, соответствующих заданному условию WHERE.
- о Пример: увеличение зарплаты всех сотрудников отдела "IT" на 10% в таблице "Сотрудники":

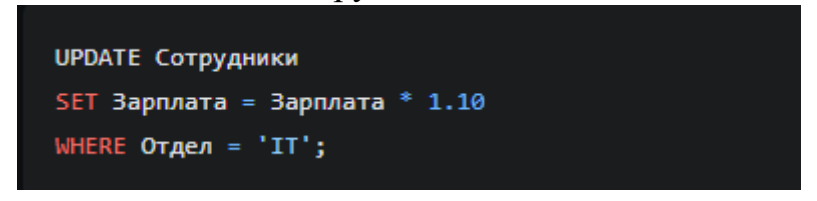

- 4. Проверка результатов:
	- После каждого запроса проверяйте содержимое таблицы, чтобы убедиться, что данные изменились корректно.

- Будьте осторожны при использовании UPDATE без условия WHERE, так как это может привести к изменению всех записей в таблице.
- Всегда создавайте резервные копии базы данных перед выполнением запросов UPDATE, чтобы в случае ошибки можно было восстановить исходные данные.
- Используйте транзакции (если они поддерживаются вашей СУБД), чтобы группировать несколько запросов UPDATE и обеспечить целостность данных.
- Экспериментируйте с различными условиями WHERE, чтобы научиться точно выбирать записи для обновления.

### **Практическое занятие № 10. Формирование отчетов на основании простых запросов, объем часов 2**

У16. Формировать отчеты с помощью запросов к базам данных

#### **Цель практической работы:**

- Освоить создание простых SQL-запросов SELECT для извлечения данных из базы данных.
- Научиться использовать условия WHERE для фильтрации данных и операторы сортировки ORDER BY для упорядочивания результатов.
- Формировать простые отчеты на основе полученных данных.

#### **Задания:**

- 1. Ознакомление с SQL-запросом SELECT:
	- o Изучите базовый синтаксис команды SELECT:

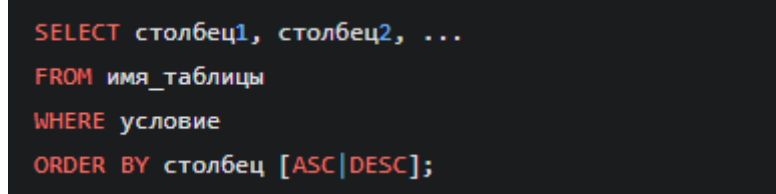

- o Разберите примеры простых запросов с использованием SELECT, FROM, WHERE и ORDER BY.
- 2. Извлечение данных из одной таблицы:
	- o Откройте интерфейс для выполнения SQL-запросов в вашей СУБД.
	- o Напишите и выполните запросы SELECT для извлечения данных из различных таблиц вашей базы данных.
	- o Пример: получить список всех книг из таблицы "Книги":

SELECT \* FROM KHNFW;

o Пример: получить список сотрудников отдела "IT" с сортировкой по фамилии в алфавитном порядке:

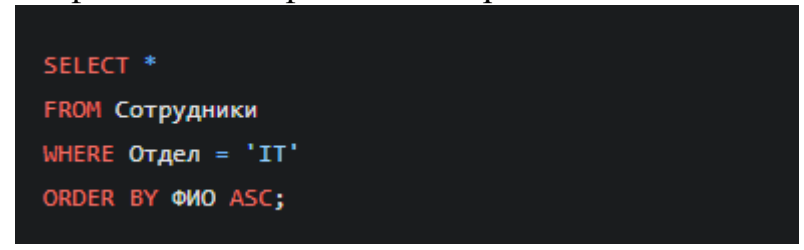

3. Формирование простого отчета:

- Выберите одну из таблиц вашей базы данных.
- Напишите SQL-запрос для извлечения данных, необходимых для формирования отчета (например, список книг определенного жанра, список сотрудников с зарплатой выше определенного уровня).
- Используйте условия WHERE для фильтрации данных и оператор ORDER BY для сортировки результатов.
- Скопируйте полученные данные из результатов запроса и вставьте их в текстовый документ или электронную таблицу для оформления отчета.

- Старайтесь писать четкие и читаемые SQL-запросы, используя отступы и комментарии для улучшения восприятия кода.
- Экспериментируйте с разными условиями WHERE и операторами сортировки ORDER BY, чтобы научиться извлекать и упорядочивать данные в соответствии с различными критериями.
- Ознакомьтесь с дополнительными возможностями SQLзапроса SELECT, такими как использование функций агрегации (COUNT, SUM, AVG и т.д.), объединение данных из нескольких таблиц (JOIN) и т.д.

# Практическое занятие № 11. Формирование отчетов на основании сложных запросов, объем часов 4

У16. Формировать отчеты с помощью запросов к базам данных

### Цель практической работы:

- Освоить приемы построения сложных SOL-запросов с использованием агрегатных функций, группировки данных и объединения таблиц.
- Научиться применять полученные навыки для формирования информативных отчетов на основе данных из базы данных.

### Залания:

- 1. Изучение агрегатных функций и группировки данных:
	- о Ознакомьтесь с агрегатными функциями SOL: COUNT, SUM, AVG, MIN, MAX.
	- Изучите синтаксис оператора GROUP ВУ для группировки данных по одному или нескольким полям.
	- Разберите примеры запросов с использованием агрегатных функций и группировки.
- 2. Построение запросов с агрегатными функциями:
	- Напишите и выполните запросы SELECT, используя агрегатные функции для получения статистической информации из вашей базы данных.
	- Примеры:
		- Получить количество книг в библиотеке: SELECT COUNT(\*) FROM Книги;
		- Вычислить среднюю зарплату сотрудников в каждом отделе: SELECT Отдел, AVG(Зарплата) FROM Сотрудники GROUP BY Отдел;
		- Найти самую дорогую книгу в библиотеке: SELECT Название, МАХ(Цена) FROM Книги;
- 3. Построение запросов с объединением таблиц:
	- Изучите различные типы соединений таблиц (JOIN): INNER JOIN, LEFT JOIN, RIGHT JOIN, FULL JOIN.
	- Напишите и выполните запросы с объединением таблиц для получения данных из нескольких таблиц одновременно.

• Пример: вывести список книг с информацией об их авторах:

```
SELECT Книги. Название, Авторы. ФИО
FROM KHNTH
INNER JOIN Авторы ОН Книги. ID автора =
Авторы. ID автора;
```
- 4. Формирование сложного отчета:
	- Используя полученные знания о сложных запросах, создайте отчет на основе данных из вашей базы данных.
	- В отчете должны присутствовать данные из нескольких таблиц, агрегатные функции и группировка данных.
	- Оформите отчет в виде таблицы или списка, добавьте заголовки и подписи, чтобы сделать его наглядным и информативным.

- Разбивайте сложные запросы на несколько простых подзапросов. чтобы упростить их понимание и отладку.
- Используйте алиасы (псевдонимы) для таблиц и столбцов в запросах с объединением, чтобы сделать код более читаемым.
- Проверяйте результаты каждого запроса, чтобы убедиться в его корректности.
- Ознакомьтесь с дополнительными возможностями языка SQL для построения еще более сложных и гибких запросов.

# Практическое занятие № 12. Импорт данных и конвертирование таблиц, объем часов 2

У10. Преобразовывать форматы и осуществлять перекомпоновку данных в текстовых документах

### Цель практической работы:

- Освоить различные способы импорта данных в базы данных из внешних источников.
- Научиться конвертировать таблицы из различных форматов в формат, совместимый с выбранной СУБД.
- Понимать важность правильного выбора формата и структуры данных при импорте.

### Залания:

- 1. Подготовка данных для импорта:
	- Выберите внешний источник данных для импорта в вашу базу данных (например, текстовый файл, CSV-файл, электронную таблицу Excel).
	- Убедитесь, что данные в файле имеют структуру, совместимую с таблицей в базе данных:
		- Столбцы в файле должны соответствовать полям в таблице.
		- Типы данных в файле должны соответствовать типам ланных в таблине.
	- При необходимости сконвертируйте файл в формат, поддерживаемый вашей СУБД для импорта.
- 2. Импорт данных через интерфейс СУБД:
	- о Откройте вашу базу данных в СУБД.
	- Найдите инструмент "Импорт" или "Загрузка данных".
	- Выберите файл с данными для импорта.
	- Укажите параметры импорта (разделитель столбцов, кодировка, формат даты и времени и т.д.).
	- Укажите таблицу, в которую будут импортированы данные.
	- Запустите процесс импорта.
- 3. Импорт данных с помощью SQL-запроса (опционально):
- Некоторые СУБД поддерживают импорт данных с помощью специальных SOL-команд.
- Изучите документацию вашей СУБД, чтобы найти информацию о поддерживаемых командах для импорта.
- 4. Проверка импортированных данных:
	- о После завершения импорта откройте таблицу в СУБД и убедитесь, что данные были импортированы корректно.
	- Проверьте количество записей, правильность отображения данных в каждом столбце и соответствие типов данных.

- Перед импортом данных всегда создавайте резервную копию вашей базы данных.
- Внимательно проверяйте формат и структуру данных в файле перед импортом, чтобы избежать ошибок и потери данных.
- Используйте предварительный просмотр данных в мастере импорта (если он доступен в вашей СУБД), чтобы убедиться, что данные интерпретируются правильно.
- Ознакомьтесь с дополнительными настройками и опциями импорта в вашей СУБД, такими как возможность обновления существующих записей, обработка дубликатов, установка значений по умолчанию и Т.Д.

### Практическое занятие № 13. Разграничение прав пользователей, объем часов 2

У1. Применять современные текстовые редакторы и процессоры

### Цель практической работы:

- Освоить принципы и методы разграничения прав доступа к базам данных.
- Научиться создавать пользователей и назначать им роли с разными уровнями привилегий.
- Понять важность обеспечения безопасности данных и контроля доступа к информации.

### Залания:

- 1. Изучение системы управления правами доступа:
	- о Ознакомьтесь с системой управления правами доступа, используемой в выбранной вами СУБД.
	- Изучите типы пользователей, роли и привилегии, которые можно настроить.
	- Разберитесь с синтаксисом SQL-команд для создания пользователей, назначения ролей и предоставления привилегий.
- 2. Создание пользователей и ролей:
	- о Создайте несколько пользователей с разными ролями в вашей базе данных (например, "администратор", "редактор", "читатель").
	- Пример: создание пользователя "editor" с паролем "password" в MySQL:

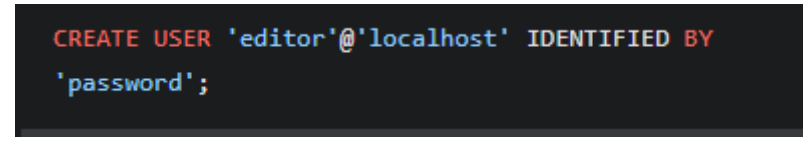

- 3. Назначение прав доступа:
	- Назначьте созданным пользователям разные уровни привилегий на разные таблицы или действия в базе данных.

o Пример: предоставление пользователю "editor" прав на чтение и запись в таблицу "Книги" в MySQL:

```
GRANT SELECT, INSERT, UPDATE, DELETE ON
библиотека. Книги TO 'editor'@'localhost';
```
o Пример: предоставление пользователю "reader" только прав на чтение таблицы "Книги" в MySQL:

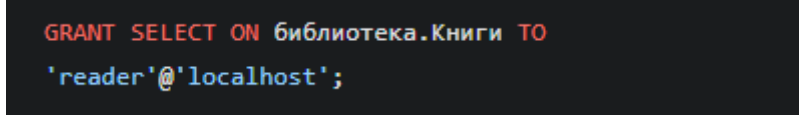

- 4. Проверка прав доступа:
	- o Подключитесь к базе данных от имени разных пользователей и попробуйте выполнить различные действия (чтение, запись, изменение, удаление данных), чтобы убедиться, что разграничение прав работает корректно.

- Всегда следуйте принципу минимальных привилегий: предоставляйте пользователям только те права доступа, которые им необходимы для выполнения своих задач.
- Регулярно пересматривайте права доступа пользователей и изменяйте их при необходимости.
- Используйте сложные пароли для учетных записей пользователей базы данных.
- Ознакомьтесь с дополнительными возможностями вашей СУБД по управлению правами доступа, такими как создание профилей безопасности, аудит действий пользователей и т.д.

# **Практическое занятие № 14. Поиск информации в базе знаний, объем часов 2**

У1. Применять современные текстовые редакторы и процессоры

### **Цель практической работы:**

- Познакомиться с понятием "база знаний" и ее ролью в управлении информацией.
- Освоить различные методы поиска информации в базах знаний: ключевые слова, фильтры, логические операторы.
- Научиться эффективно использовать базы знаний для получения нужной информации.

- 1. Выбор базы знаний:
	- o Выберите онлайн базу знаний для выполнения практического задания.
	- o Примеры:
		- Википедия: <https://www.wikipedia.org/> (свободная энциклопедия)
		- Stack Overflow: <https://stackoverflow.com/> (вопросы и ответы по программированию)
		- Wolfram Alpha: <https://www.wolframalpha.com/> (вычислительная база знаний)
		- База знаний вашей организации (если есть)
- 2. Поиск информации по ключевым словам:
	- o Введите ключевые слова, связанные с интересующей вас темой, в строку поиска выбранной базы знаний.
	- o Проанализируйте результаты поиска и откройте несколько наиболее релевантных статей или записей.
- 3. Использование фильтров:
	- o Если база знаний предоставляет возможность фильтрации результатов, используйте фильтры для уточнения поиска (например, по дате публикации, автору, категории).
- 4. Применение логических операторов:
- o Используйте логические операторы (AND, OR, NOT) для комбинирования ключевых слов и уточнения поиска.
- o Пример: для поиска информации о базах данных в контексте SQL вы можете использовать запрос "базы данных AND SQL".
- 5. Анализ и оценка найденной информации:
	- o Оцените достоверность и актуальность найденной информации, обращая внимание на источник, дату публикации, наличие ссылок на другие источники.
	- o Выделите ключевые факты и идеи, которые могут быть полезны для вашей работы.

- Ознакомьтесь с интерфейсом и возможностями выбранной базы знаний, чтобы эффективно использовать ее инструменты поиска.
- Используйте различные комбинации ключевых слов, фильтров и логических операторов для получения наиболее точных результатов.
- Критически оценивайте найденную информацию и проверяйте ее достоверность.
- Сохраняйте ссылки на полезные источники информации для дальнейшего использования.

#### **II. Общие рекомендации**

По всем вопросам, связанным с изучением дисциплины (включая самостоятельную работу), консультироваться с преподавателем.

#### **III. Контроль и оценка результатов**

Оценка за выполнение практической работы выставляется в форме по пятибалльной системе и учитывается как показатель текущей успеваемости

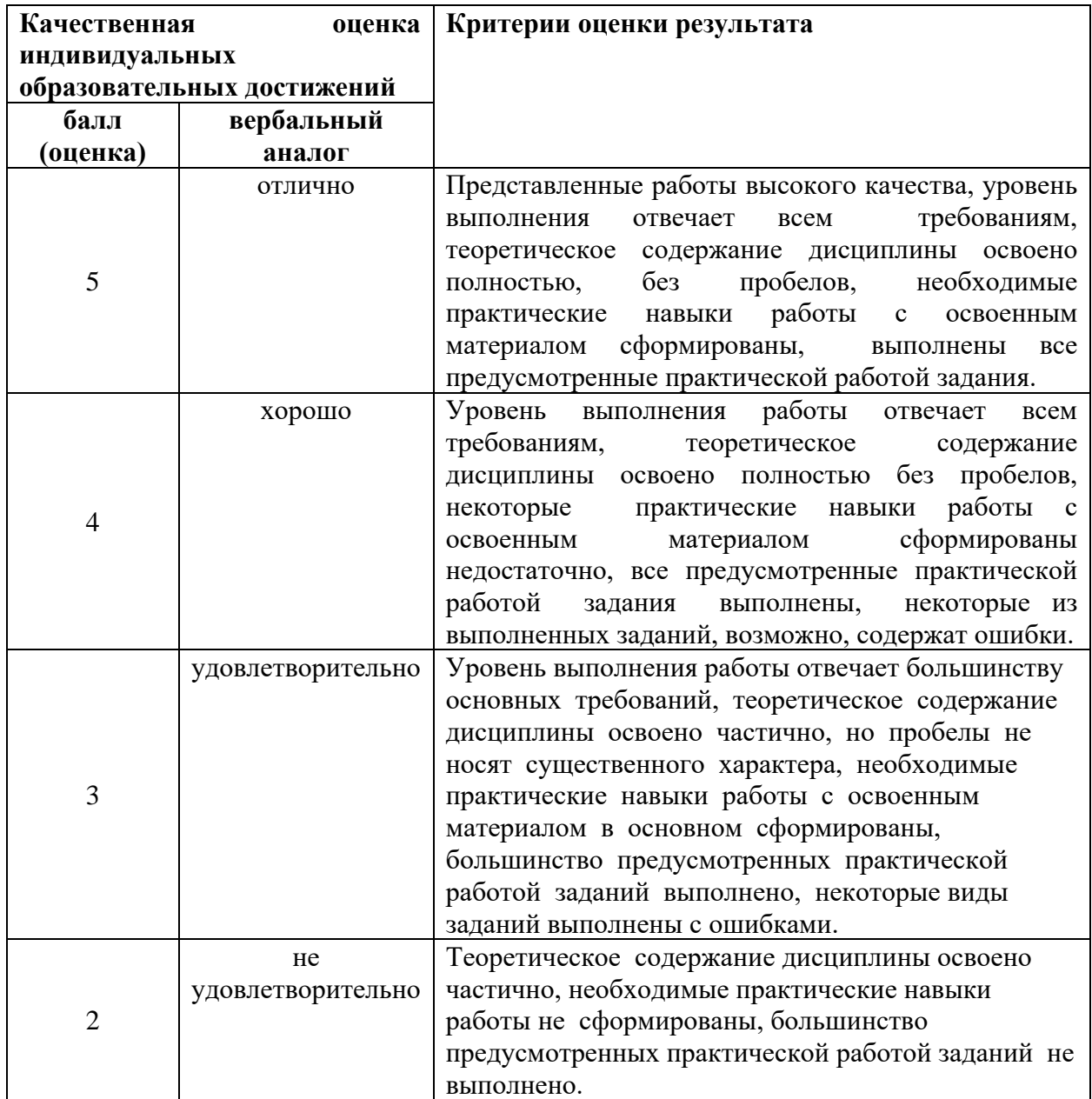